Installer l'annuaire ProBus sur l'écran d'accueil de son smartphone Iphone d'Apple

1. Ouvrir l'application Safari (navigateur d'Apple)

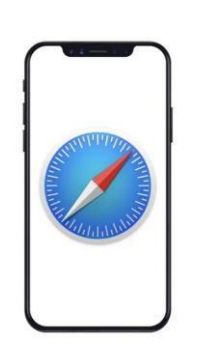

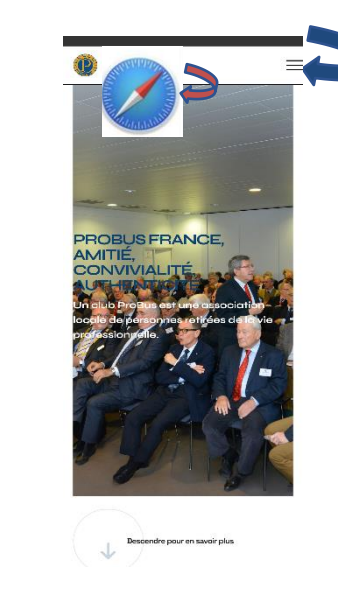

2. Ouvrir le site ProBus  $\rightarrow$  se connecter

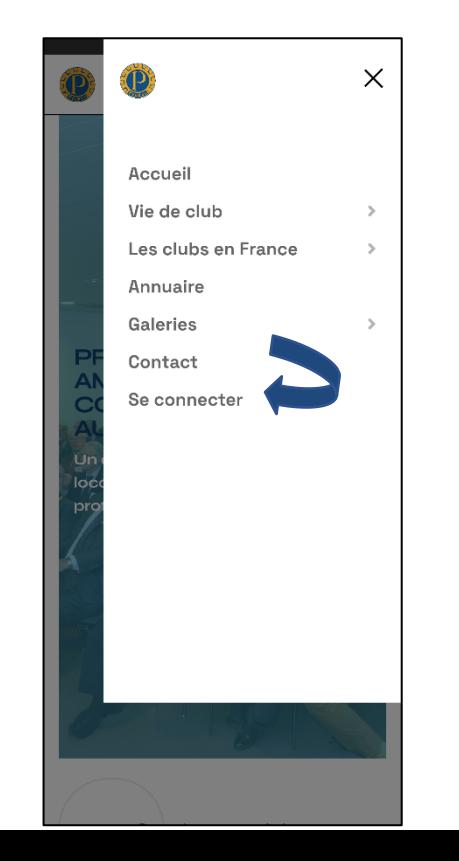

3. Utiliser la fonction « envoyer vers »

4. Changer le texte de l'identification par : « *Annuaire ProBus* »

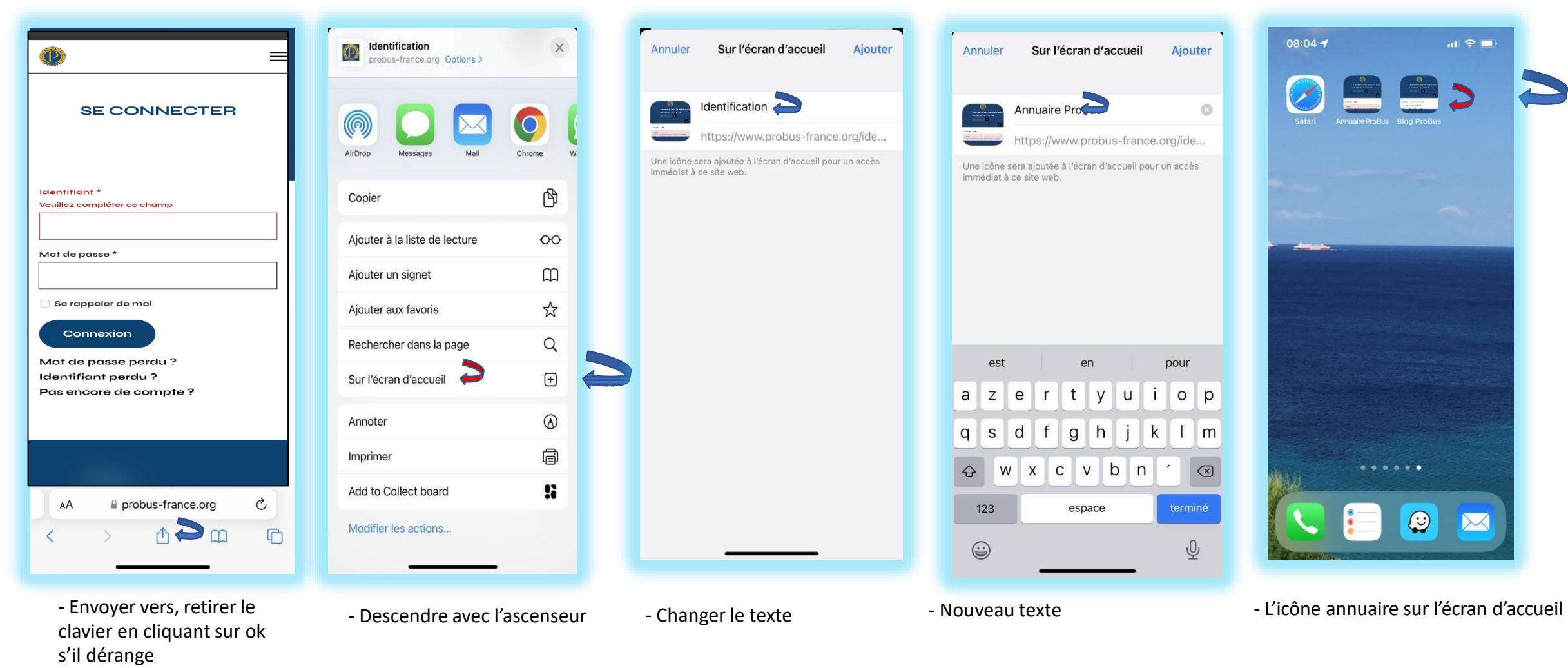

- Rappels :

Pour la connexion à l'annuaire, utilisez votre identifiant et votre mot de passe puis cochez la case : **Se souvenir de moi**

Vous n'avez pas de compte : voir la rubrique Tuto Création de compte ProBus

Mot de passe oublié : voir la rubrique Tuto Mot de passe Oublié